## **WakeID Portal & Student Email Directions**

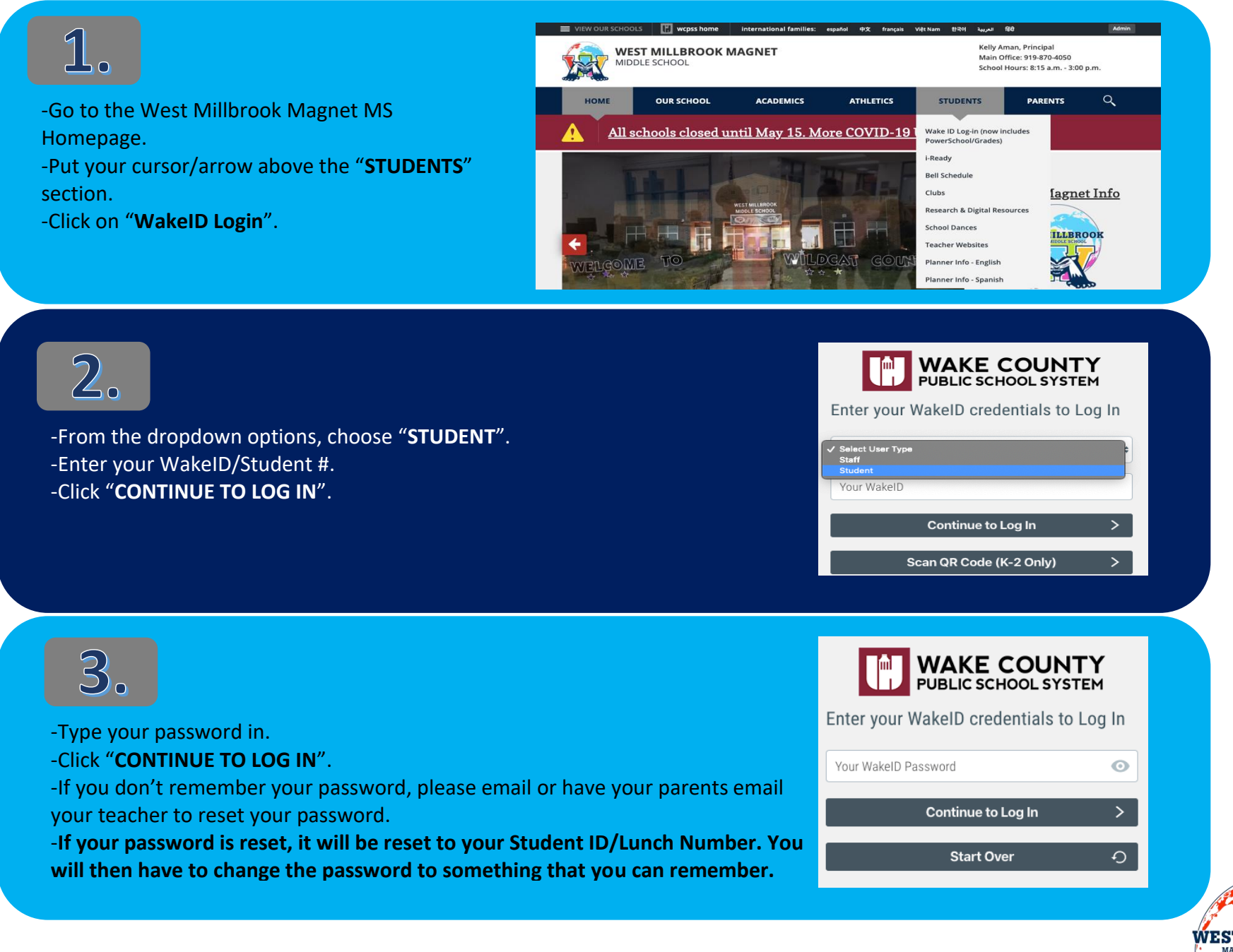

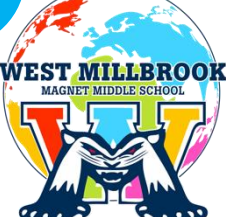

## **WakeID Portal & Student Email Directions**

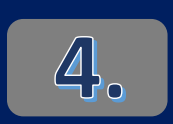

-Once you are in WakeID Portal, click on "**OUTLOOK**" for your student email.

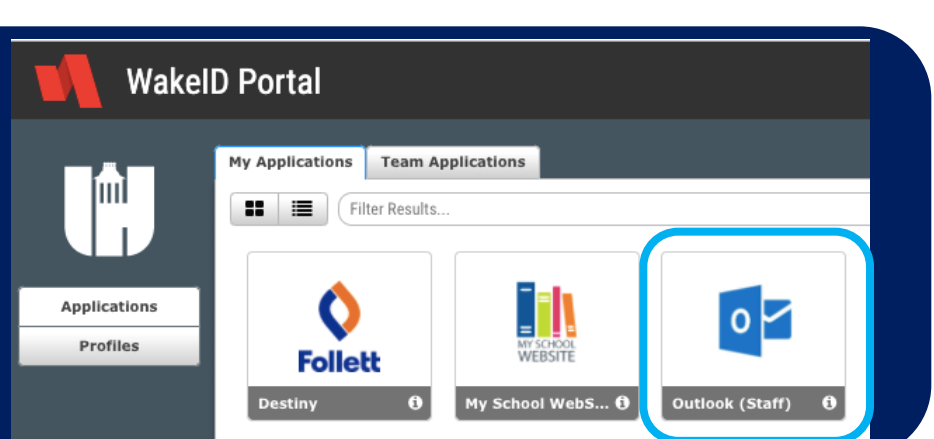

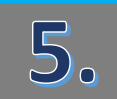

-You have to click on "**INBOX**" to see any emails that have been sent to you.

-You might have emails in your "**OTHER**" folder too.

-To write an email to your teachers, click on "**NEW MESSAGE**" in the top right corner, under outlook.

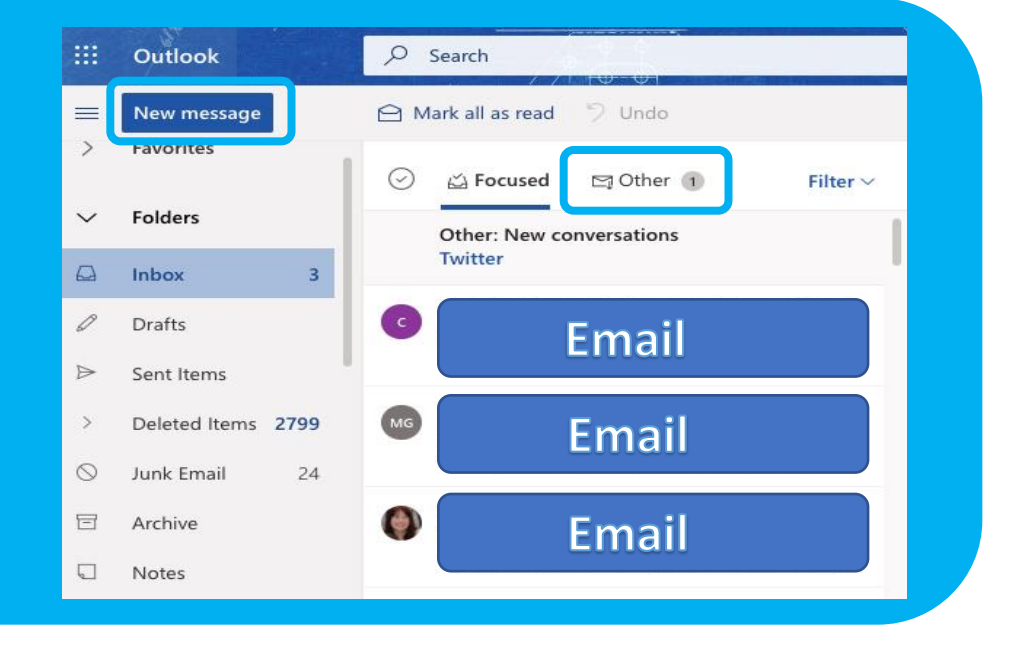

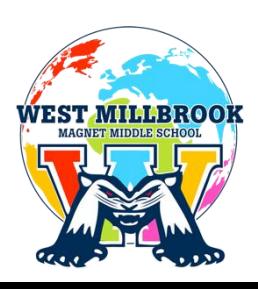